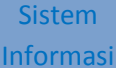

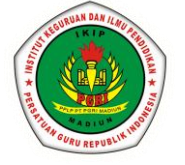

# **PANDUAN PENGGUNAAN WEBMAIL**

**IKIP PGRI MADIUN**

**[https://mail.ikippgrimadiun.ac.id](https://mail.ikippgrimadiun.ac.id/)**

#### **PENGGUNAAN WEBMAIL**

Zimbra webmail adalah salah satu fasilitas yang diberikan oleh Zimbra untuk mengakses email. Selain menggunakan webmail, email Zimbra juga dapat diakses melalui email client seperti Thunderbird, Smartphone, Evolution dan lain-lain. Zimbra webmail dipilih karena memiliki fleksibilitas dan kemudahan akses, antara lain bisa diakses dari berbagai lokasi komputer, dari berbagai browser dan dengan berbagai model tampilan. Zimbra webmail juga lebih mudah dipakai karena kita tidak perlu melakukan setting & konfigurasi dimasing-masing klien. Proses pengelolaan email dan proses backup dapat lebih mudah karena data disatukan disatu tempat dengan tetap mempertahankan perlindungan keamanan dan kerahasiaan data.

Salah satu keunggulan utama dari webmail Zimbra adalah tampilannya yang bagus dan professional. Bagi yang sudah terbiasa menggunakan Gmail atau Yahoo Mail, tampilan Zimbra sangat mirip sehingga mudah digunakan.

Berikut adalah cara menggunakan Zimbra Webmail untuk penggunaan email sehari hari.

### *1. Membuka Webmail*

Untuk membuka webmail, kita bisa menggunakan browser seperti Internet Explorer, Firefox, google chrome, safari, dan browser sejenis dengan mengetikkan alamat [https://mail.ikippgrimadiun.ac.id](https://mail.ikippgrimadiun.ac.id/) atau dengan mengklik link webmail di website IKIP PGRI MADIUN.

Untuk pertama kalinya zimbra meminta akses security, karena saya menggunakan firefox gambar terlihat seperti di bawah ini :

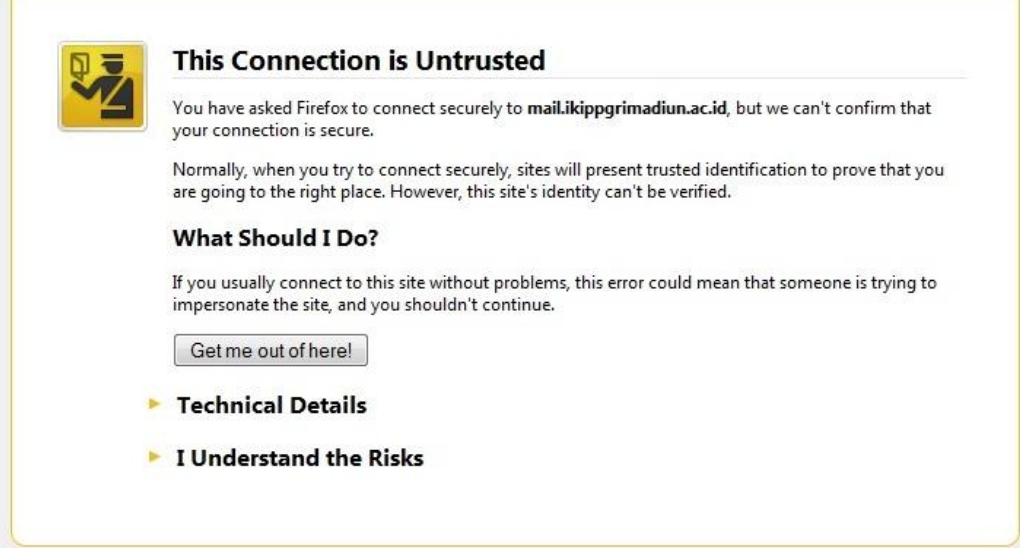

# a) Pilih I Understand the Risks

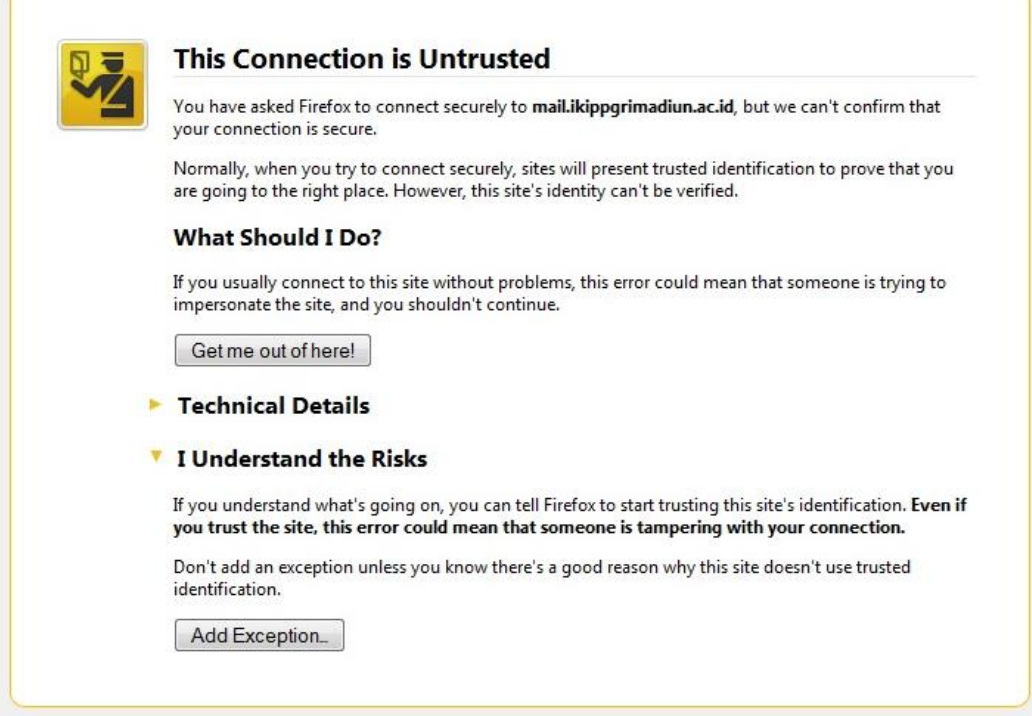

b) Kemudian pilih Add Exception – Get Certificate – Confirm Security Exception

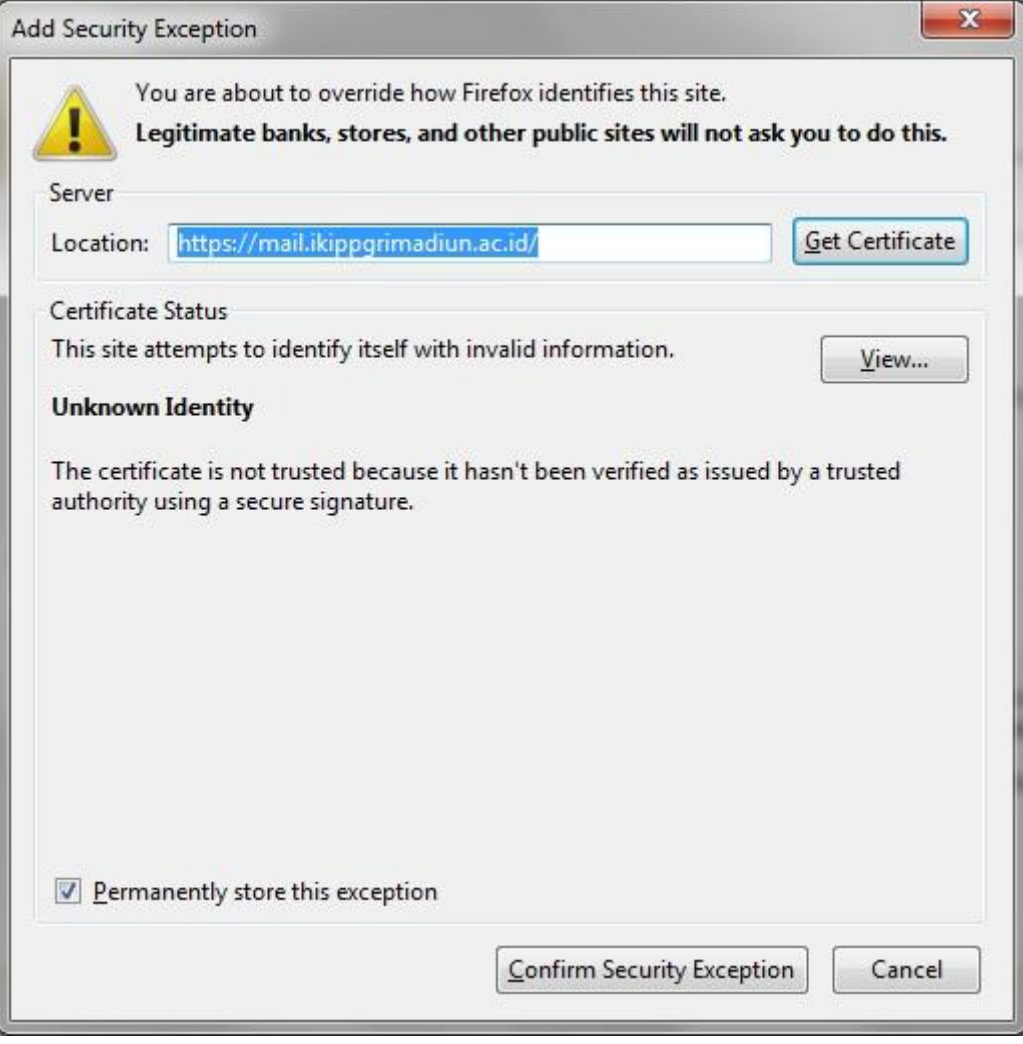

#### **Sistem** Informasi

## Selanjutnya akan tampil

Halaman Awal dan Login

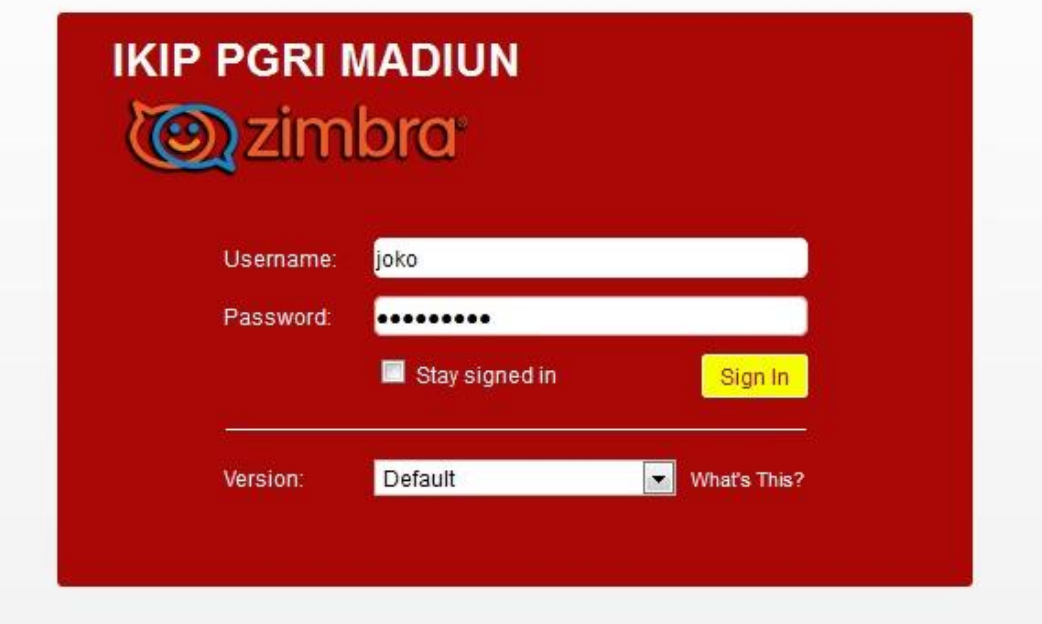

- Masukkan User Name dan Password yang telah diberikan.
- Sebagai contoh berikut, untuk username : joko dan password : 123456
- Setelah itu klik Sign In
- Jika kita ingin menyimpan nama dan password agar lain kali tidak usah mengetikkannya, klik pada pilihan Remember Me.

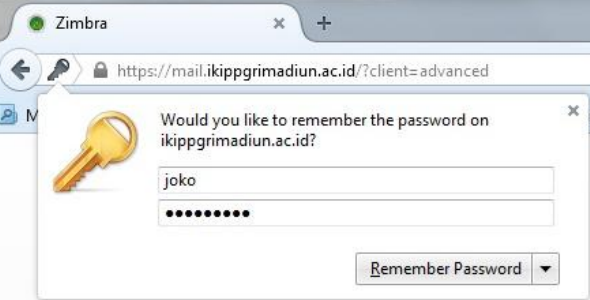

 Selanjutnya akan tampil Splash Screen Zimbra seperti terlihat pada gambar dibawah ini :

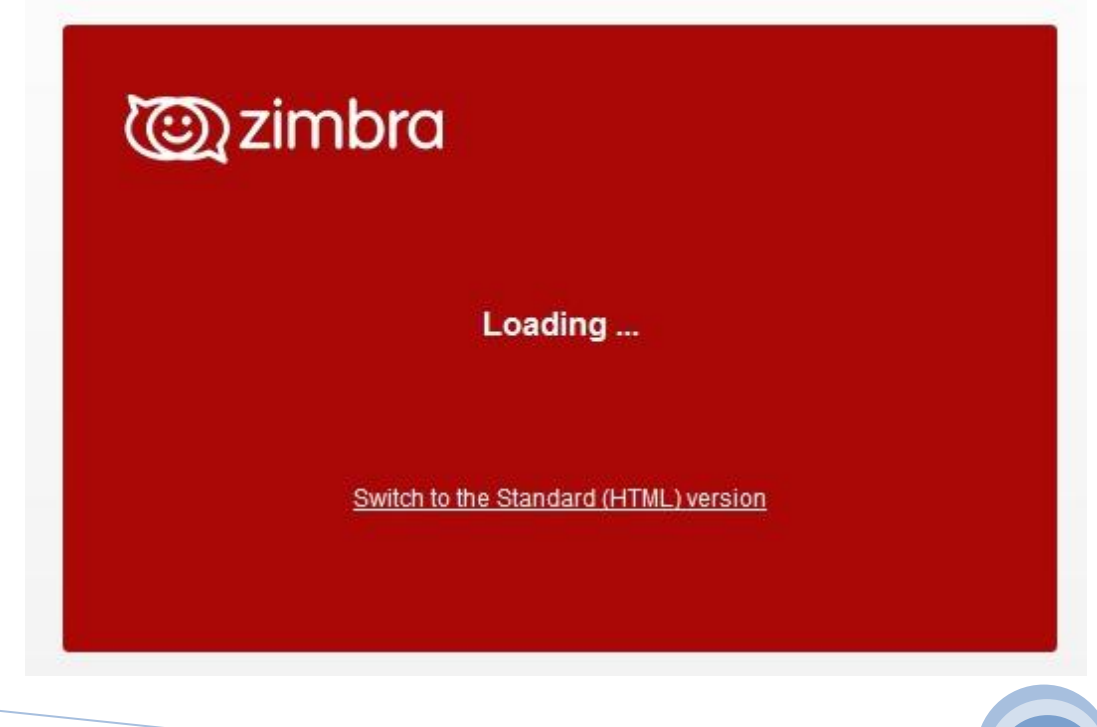

Setelah itu, kita akan menjumpai Layar Utama Zimbra sebagai berikut :

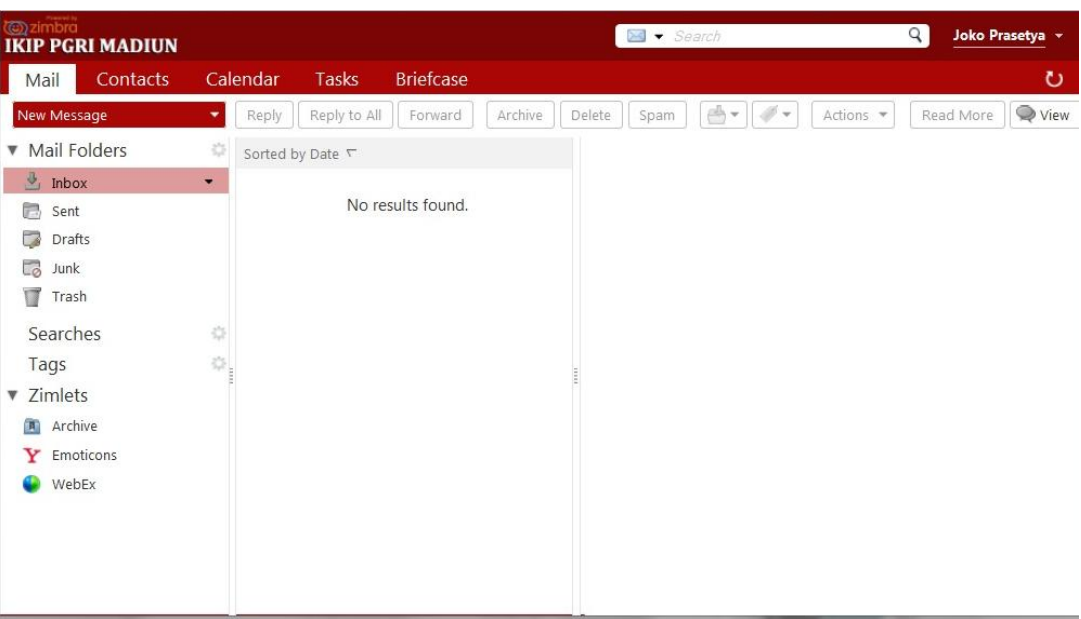

#### Keterangan :

- Bagian Atas 1 : Berisi tab email, Address Book, Kalender, Tasks, Documents dan Briefcase.
- Bagian Atas 2 berisi :
	- $\checkmark$  New : Membuat email Baru.
	- $\checkmark$  Get Mail : Refresh / menarik email yang terbaru.
	- $\checkmark$  Delete : Menghapus email.
	- $\checkmark$  Move : Memindahkan email yang dipilih ke folder yang dipilih
	- $\checkmark$  Print : Mencetak email yang dipilih.
	- $\checkmark$  Reply : Membalas email yang dipilih kepada pengirim.
	- $\checkmark$  Reply to All : Membalas email yang dipilih kepada semua penerima email tersebut.
	- $\checkmark$  Forward : Meneruskan email yang dipilih.
	- $\checkmark$  Launch : Membuka email kehalaman baru.
	- $\checkmark$  View : Melihat tampilan halaman email dengan berbagai pilihan
- Bagian kiri berisi :
	- $\checkmark$  Inbox : Melihat email masuk
	- $\checkmark$  Sent : Melihat email yang terkirim
	- Draft : Menyimpan email sementara
	- Junk : Menandai email yang dipilih sebagai email yang tidak berguna.
	- Trash : Menghapus email

# *2. Membuat dan mengirim email*

Untuk membuat email, klik menu New dan pilih New Email.

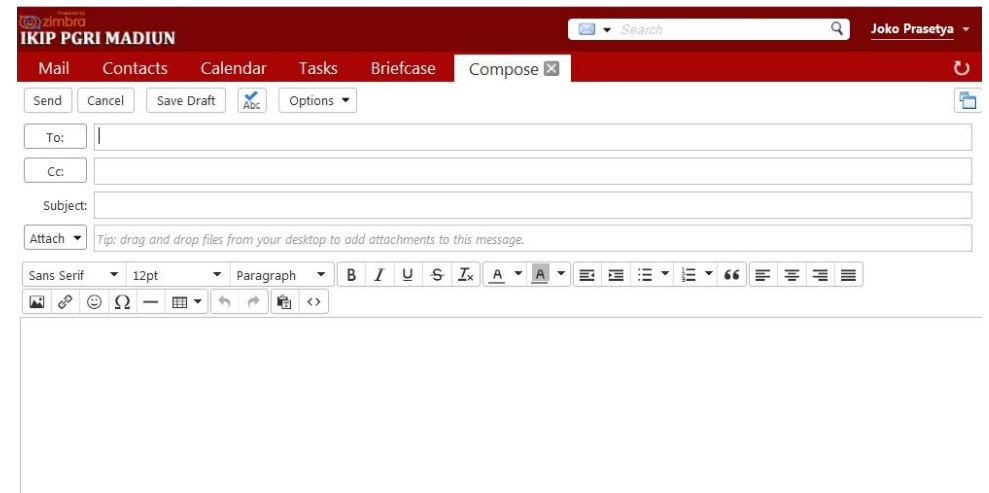

Setelah kita memilih menu New Email, kita dapat langsung mengetikkan email yang akan dikirimkan.

Isikan data berikut :

- > To : Alamat email yang dituju
- $\triangleright$  Cc : Alamat email yang ingin mendapatkan salinan email yang dikirimkan
- ▶ Bcc : Klik pada pilihan Show Bcc. Bcc merupakan singkatan dari Blind Carbon Copy, artinya si penerima pada posisi To dan Cc tidak akan tahu kalau email tersebut dikirimkan pada si bcc.
- $\triangleright$  Subject : Ketikkan subyek dari email yang mencerminkan isi email. Hindari penggunaan subyek email yang tidak jelas.
- $\triangleright$  Untuk mengirim attachment, klik tombol Attach

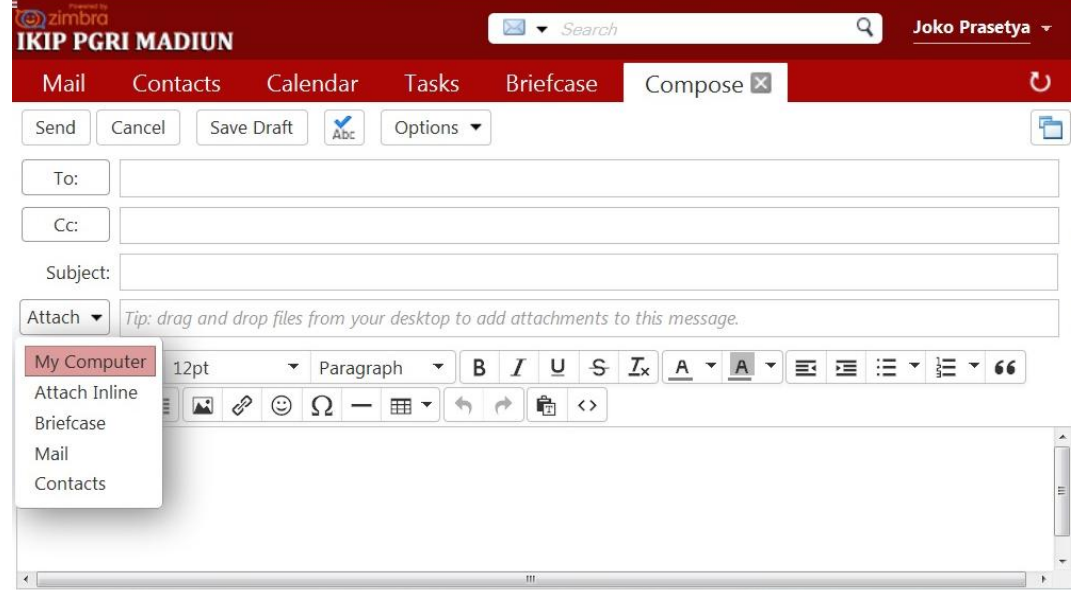

 $\triangleright$  Ketikkan isi email pada bagian isi dan setelah dipastikan benar, klik tombol Send.

Demikian panduan menggunakan email IKIP PGRI MADIUN ini di buat, semoga bermanfaat bagi Civitas Akademika di IKIP PGRI MADIUN.

#### SEKIAN TERIMA KASIH